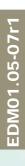

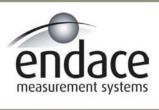

# DAG 3.7G Card User Manual 2.5.5r1

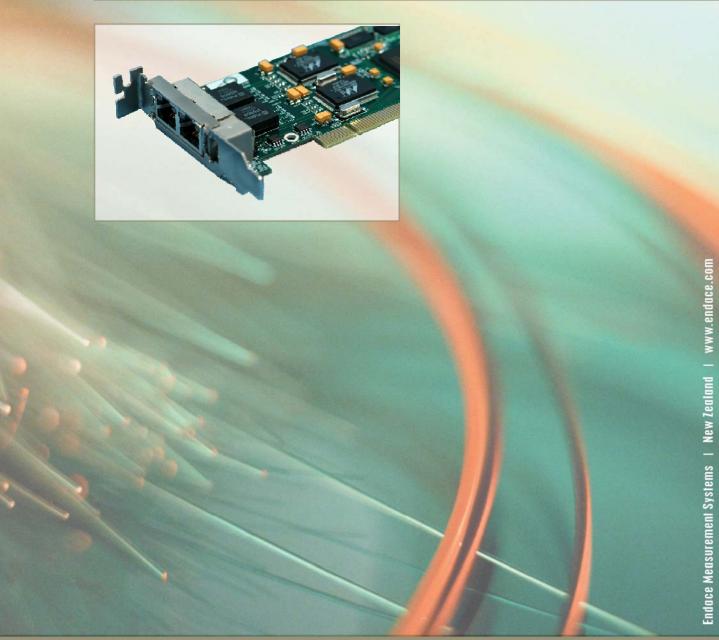

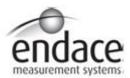

# **Leading Network Intelligence**

Copyright © 2005.

## Published by:

Endace Measurement Systems<sup>®</sup> Ltd Building 7 17 Lambie Drive PO Box 76802 Manukau City 1702 New Zealand Phone: +64 9 262 7260

Fax: +64 9 262 7261 support@endace.com www.endace.com

#### **International Locations**

New Zealand
Endace Technology® Ltd
Level 9
85 Alexandra Street
PO Box 19246
Hamilton 2001
New Zealand
Phone: +64 7 839 0540
Fax: +64 7 839 0543
support@endace.com
www.endace.com

Americas
Endace USA® Ltd
Suite 220
11495 Sunset Hill Road
Reston
Virginia 20190
United States of America
Phone: ++1 703 382 0155
Fax: ++1 703 382 0155
support@endace.com
www.endace.com

Europe, Middle East & Africa
Endace Europe® Ltd
Sheraton House
Castle Park
Cambridge CB3 0AX
United Kingdom
Phone: ++44 1223 370 176
Fax: ++44 1223 370 040
support@endace.com
www.endace.com

All rights reserved. No part of this publication may be reproduced, stored in a retrieval system, or transmitted, in any form or by any means electronic, mechanical, photocopying, recording, or otherwise, without the prior written permission of the publisher. Prepared in Hamilton, New Zealand.

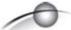

# **Typographical Conventions Used in this Document**

• Command-line examples suitable for entering at command prompts are displayed in mono-space courier font. The font is also used to describe config file data used as examples within a sentence. An example can be in more than one sentence.

Results generated by example command-lines are also displayed in mono-space courier font.

• The software version references such as 2.3.x, 2.4.x, 2.5.x are specific to Endace Measurement Systems and relate to Company software products only.

# **Protection Against Harmful Interference**

When present on product this manual pertains to and indicated by product labelling, the statement "This device complies with part 15 of the FCC rules" specifies the equipment has been tested and found to comply with the limits for a Class A digital device, pursuant to Part 15 of the Federal Communications Commission [FCC] Rules.

These limits are designed to provide reasonable protection against harmful interference when the equipment is operated in a commercial environment.

This equipment generates, uses, and can radiate radio frequency energy and, if not installed and used in accordance with the instruction manual, may cause harmful interference to radio communications.

Operation of this equipment in a residential area is likely to cause harmful interference in which case the user will be required to correct the interference at his own expense.

#### **Extra Components and Materials**

The product that this manual pertains to may include extra components and materials that are not essential to its basic operation, but are necessary to ensure compliance to the product standards required by the United States Federal Communications Commission, and the European EMC Directive. Modification or removal of these components and/or materials, is liable to cause non compliance to these standards, and in doing so invalidate the user's right to operate this equipment in a Class A industrial environment.

# **Table of Contents**

| 1.0 PREFACE                                              | 1  |
|----------------------------------------------------------|----|
| 1.1 User Manual Purpose                                  | 1  |
| 1.2 DAG 3.7G Card Product Description                    | 2  |
| 1.3 DAG 3.7G Card Architecture                           | 2  |
| 1.4 DAG 3.7G Card System Requirements                    | 4  |
| 2.0 INSTALLING DAG 3.7G CARD                             |    |
| 2.1 Installation of Operating System and Endace Software | 5  |
| 2.2 Insert DAG 3.7G Card into PC                         |    |
| 2.3 Connect DAG 3.7G Card Ports                          | 6  |
| 2.4 Sensitivity of DAG 3.7G Card                         | 6  |
| 3.0 CONFIDENCE TESTING DAG 3.7G CARD                     | 7  |
| 3.1 Engaging Failsafe Relays                             | 7  |
| 3.2 Interpreting DAG 3.7G Card LED Status                | 7  |
| 3.3 DAG 3.7G Card LED Display Functions                  | 8  |
| 3.4 Configuration in WYSYCC style                        | 9  |
| 3.5 DAG 3.7G Card Capture Session                        | 10 |
| 3.6 Inspection of Interface Statistics                   | 11 |
| 3.7 Reporting Problems                                   |    |
| 4.0 RUNNING DAG CARD DATA CAPTURE SOFTWARE               | 15 |
| 4.1 Starting DAG 3.7G Card Capture Session               | 15 |
| 4.2 High Load Performance                                |    |
| 4.3 DAG 3.7G Card Packet Transmission Capabilities       |    |
| 4.3.1 DAG 3.7G Card Packet Transmission                  | 19 |
| 4.3.2 Inline Forwarding                                  |    |
| 5.0 SYNCHRONIZING CLOCK TIME                             | 23 |
| 5.1 Configuration Tool Usage                             |    |
| 5.2 Time Synchronization Configurations                  | 25 |
| 5.2.1 Single Card no Reference Time Synchronization      | 25 |
| 5.2.2 Two Cards no Reference Time Synchronization        | 26 |
| 5.2.3 Card with Reference Time Synchronization           |    |
| 5.3 Synchronization Connector Pin-outs                   |    |
| 6.0 DATA FORMATS OVERVIEW                                | 30 |
| 6.1 Data Formats                                         | 30 |
| 6.2 Timestamps                                           | 32 |

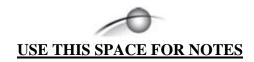

# 1.0 PREFACE

#### Introduction

The Endace DAG 3.7G series consist of two PCI-bus card types, DAG 3.7GF and the DAG 3.7GP.

The installation of an Endace DAG 3.7G series card on a PC begins with installing the operating system and the Endace software. This is followed by fitting the card and connecting the ports.

# Viewing this document

This document, DAG 3.7G Card User Manual, is available on the installation CD.

## In this chapter

This chapter covers the following sections of information.

- User Manual Purpose
- DAG 3.7G Card Product Description
- DAG 3.7G Card Architecture
- DAG 3.7G Card System Requirements

# 1.1 User Manual Purpose

#### **Description**

The purpose of this DAG 3.7G Card User Manual is to identify and describe:

- Installing DAG 3.7G Card
- Confidence Testing DAG 3.7G Card
- Running DAG Card Data Capture Software
- Synchronizing Clock Time
- Data Formats Overview

## Pre-requisite

This document presumes the DAG 3.7GF card or DAG 3.7GP card is being installed in a PC already configured with an operating system.

A copy of Debian Linux 3.1 (Sarge) is available as a bootable ISO image on one of the CD's shipped with the DAG card.

To install on the Linux/FreeBSD operating system, follow the instructions in the document EDM04.05-01r1 Linux FreeBSD Installation Manual, packaged in the CD shipped with the DAG card.

To install on a Windows operating system, follow the instructions in the document EDM04.05-02r1 Windows Installation Manual, packaged in the CD shipped with the DAG card

# 1.2 DAG 3.7G Card Product Description

#### **Description**

The DAG 3.7GF has failsafe relays to connect the two ports on the card in event of a power failure. This failsafe feature is intended for use in inline forwarding applications. The DAG 3.7GP does not have the failsafe feature.

The DAG Ethernet ports will operate in half duplex or full duplex modes. The DAG 3.7G series card by default finds the fastest link configuration possible with the peer device using Ethernet Autonegotiation.

# **Figure**

Figure 1-1 shows the DAG 3.7G series PCI card.

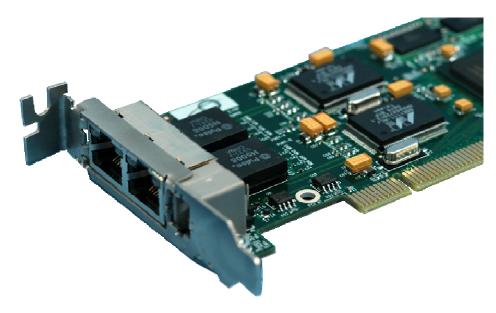

Figure 1-1. DAG 3.7G series PCI Card.

# 1.3 DAG 3.7G Card Architecture

# **Description**

The DAG 3.7G series card is designed for packet capture and generation on Ethernet networks.

Ethernet data is received by a DAG 3.7G series card interfaces, and fed through framers into the Xilinx FPGA.

This FPGA contains an Ethernet processor and the DUCK timestamp engine.

Because of close association of the components, packets are time-stamped accurately. Time stamped packet records are stored by the FPGA, which interfaces to the PCI bus. All packet records are written to host PC memory during capture operations.

# 1.3 DAG 3.7G Card Architecture, continued

#### **Description** (continued)

#### **Figure**

Figure 1-2 shows the DAG 3.7G series card major components and process flow.

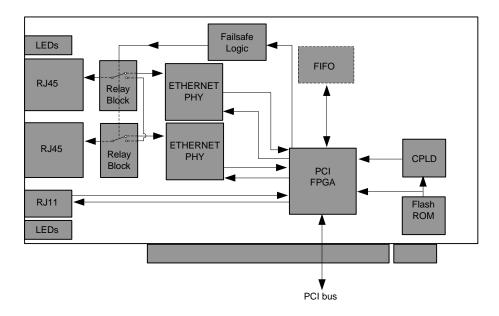

Figure 1-2. DAG 3.7G Series Card Major Components and Process Flow.

# DAG card as a NIC card

The DAG 3.7G series card have two 10/100/1000 Mbps Copper Ethernet ports. These are configured as if the DAG was a NIC, and can be connected to a hub, switch or router port directly.

Each DAG card port can also be connected to a NIC card using an Ethernet cross-over cable. The DAG card captures all packets received on this port, similar to a NIC in promiscuous mode.

#### **Memory holes**

Memory hole configuration is dependant on the application requirements. For a receive-only configuration, two memory holes are available, on per port.

For packet forwarding applications, only one memory hole can be utilised.

#### Failsafe relay

The DAG 3.7GF card failsafe relays are capable of either:

- Connecting the two ports together as a pass-through link
- Connecting both ports to the FPGA to enable data capture. This feature is not available on 3.7GP cards.

# 1.4 DAG 3.7G Card System Requirements

## **Description**

The DAG 3.7G card series and associated data capture system minimum operating requirements are:

- PC, at least Pentium II 400 MHz, Intel 440BX, GX or newer chip set
- 256 MB RAM
- At least one free 3.3V 32 or 64 bit PCI slot
- 30MB free disk space for software distribution

A 64-bit PCI slot is recommended in order to maximize performance.

## Pre-requisite

This document presumes the DAG card is being installed in a PC already configured with an operating system.

A copy of the Debian Linux 3.1 (Sarge) is available as a bootable ISO image on one of the CD's shipped with the DAG card.

To install on the Linux/FreeBSD operating system, follow the instructions in the document EDM04.05-01r1 Linux FreeBSD Installation Manual.

To install on a Windows operating system, follow the instructions in the document EDM04.05-02r1 Windows Installation Manual.

# Different system

For advice on using a system substantially different from that specified above, contact Endace support at <a href="mailto:support@endace.com">support@endace.com</a>

# 2.0 INSTALLING DAG 3.7G CARD

#### Introduction

The term DAG 3.7G card used in the remainder of this document shall mean the DAG 3.7GF card and the DAG 3.7GP card.

The DAG 3.7G card can be installed in any free 32-bit or 64-bit Bus Mastering PCI slot.

Although the driver supports up to four DAG cards by default in one system, due to bandwidth limitations there should not be more than one card on a single PCI-bus.

The cards make very heavy use of PCI-bus data transfer resources. This is not usually a limitation as for most applications a maximum of two cards only can be used with reasonable application performance.

#### In this chapter

This chapter covers the following sections of information.

- Installation of Operating System and Endace Software
- Insert DAG 3.7G Card into PC
- Connect DAG 3.7G Card Ports
- Sensitivity of DAG 3.7G Card

# 2.1 Installation of Operating System and Endace Software

# **Description**

If the DAG device driver is not installed, before proceeding with the next chapter, install the software by following the instructions in EDM04-01 Endace Software Installation Manual.

Go to the next chapter of information when the DAG device driver is installed.

# 2.2 Insert DAG 3.7G Card into PC

**Description** Inserting the DAG 3.7G card into a PC involves accessing the bus slot,

fitting the card, and replacing the bus slot screw.

**Procedure** Follow these steps to insert the DAG 3.7G card.

#### Step 1. Access bus Slot

Power computer down.

Remove PCI-bus slot cover.

# 2.2 Insert DAG 3.7G Card into PC, continued

#### Procedure (continued)

#### Step 2. Fit card

Insert into PCI-bus slot.

Ensure free end fits securely into a card-end bracket that supports the card weight.

# Step 3. Replace bus Slot Screw

Secure card with the screw.

## Step 4. Power up computer.

# 2.3 Connect DAG 3.7G Card Ports

#### **Description**

There are two RJ45 connectors on the DAG 3.7G card, and a RJ11 connector.

The RJ45 connectors, furthest from the PCI connector, are the network monitoring ports. These can be connected directly to Ethernet Hubs, Switches or Router ports with a standard Ethernet cable. The monitoring ports can also be connected directly to NIC cards using Ethernet crossover cables.

The RJ11 socket, near the PCI connector, is for the time synchronization input. This socket should never be connected to a telephone line.

# 2.4 Sensitivity of DAG 3.7G Card

#### **Description**

The DAG 3.7G card monitoring ports conform to the IEEE 802.3 standard for Ethernet.

The standard specifies a maximum cable length of 100 metres for 10Base-T, 100-BaseTX, and 1000Base-T operation over unshielded twisted pair CAT5E or better cable.

By default DAG 3.7G card automatically detects line speed of 10, 100, or 1000Mbps.

Light link status lights indicate the network is detected correctly.

Activity lights indicate network traffic.

# 3.0 CONFIDENCE TESTING DAG 3.7G CARD

#### Introduction

The confidence testing is a process to determine the DAG 3.7G card is functioning correctly.

The process also involves a card capture session, and demonstrates configuration in the style of 'What You Can See You Can Change', WYCSYCC. Interface statistics are also inspected during this process.

#### In this chapter

This chapter covers the following sections of information.

- Engaging Failsafe Relays
- Interpreting DAG 3.7G Card LED Status
- Configuration in WYSYCC style
- DAG 3.7G Card LED Display Functions
- DAG 3.7G Card Capture Session
- Inspection of Interface Statistics
- Reporting Problems

# 3.1 Engaging Failsafe Relays

## **Description**

The 3.7GF has relays for inline forwarding applications to reconnect the two ports in case of power failure. When the relays are in this state, the ports are not connected to the physical layer devices on the card. To use the card in such case the relays must be engaged. Run:

dagwatchdog -p -d N

Where N is the number of the DAG card to engage the relays on.

# 3.2 Interpreting DAG 3.7G Card LED Status

## **Description**

The DAG 3.7G has 8 status LEDs, six coloured orange, one blue, and one green. On the DAG 3.7G card the blue LED should illuminate when the card is powered up.

#### **Figure**

Figure 3-1 shows the DAG 3.7G card status LEDs.

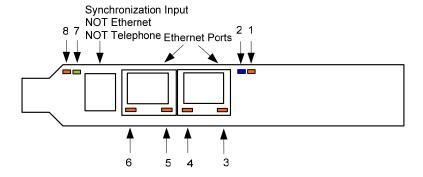

Figure 3-1. DAG 3.7G Card Status LEDs.

# 3.3 DAG 3.7G Card LED Display Functions

#### **Description**

The functions of the DAG 3.7G card LED displays include indication of card status, packet capture activity, activity and links on ports A and B, and clock synchronization PPS signals.

**Figure** 

Figure 3-2 shows the correct LED states for the DAG 3.7G on power-up with no network connection.

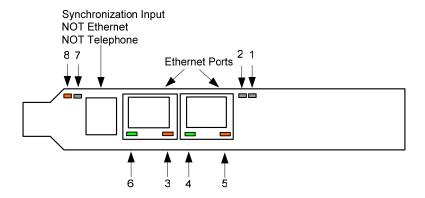

Figure 3-2. LED State for DAG 3.7G Card With no network connection.

#### LED on stages

The following table describes the LED display definitions.

| LED   | Description                                                                                                    |
|-------|----------------------------------------------------------------------------------------------------|
| LED 1 | Burst manager run; Indicates card is capturing packets and transferring them to the host.                                                 |
| LED 2 | FPGA successfully programmed.                                                                                                    |
| LED 3 | Port A Activity                                                                                                    |
| LED 4 | Port A Link up                                                                                                    |
| LED 5 | Port B Activity                                                                                                    |
| LED 6 | Port B Link up                                                                                                    |
| LED 7 | PPS In: Pulse Per Second Out; Indicates card is sending an external clock synchronization signal. Inactive when PPS cable not plugged in. |
| LED 8 | PPS Out: Pulse Per Second Out; Blinking indicates the card is sending a clock synchronization signal.                                     |

# Configuration utility

The dagthree utility supports configuration and reading of card status and physical layer interface statistics for the DAG 3.x series of cards. In a troubleshooting configuration the -si parameter/option should be passed to the tool to watch the operational status of the physical and framing layers.

More details about the meaning of the various parameters/options are supplied through the help page (dagthree -h) as well as via the manual page.

# 3.4 Configuration in WYSYCC style

#### **Description**

Configuration

options

Configuration is performed in the 'What You See You Can Change' [WYSYCC] style, with the exception of align64 which is permanently set. Running the command dagthree without parameter/options shows the current configuration. Each of the items displayed can be changed as follows:

| ı | reset      | Reset the ethernet framers, set auto mode                                               |  |
|---|------------|-----------------------------------------------------------------------------------------|--|
|   | default    | Initialise the card and set the default settings.                                       |  |
|   | auto       | Set autonegotiate mode, card will detect rate                                           |  |
|   | 10         | Force 10BaseT mode, 10Mbps                                                              |  |
|   | 100        | Force 100BaseTX mode, 100Mbps                                                           |  |
|   | 1000       | Force 1000BaseT mode, 1000Mbps                                                          |  |
|   | [no]varlen | Dis/enable variable length capture. Otherwise the record length will be padded to slen. |  |
|   | slen=X     | Capture X bytes of the packet content                                                   |  |
|   | rxsplit    | Send data from Port A to Stream 0.<br>Equivalent to Port $B = Stream 2$                 |  |
|   |            | Send data from Port B to Stream 2. Equivalent to Port $B = Stream 2$                    |  |
|   | rxmerge    | Send data from Port A to Stream 0.                                                      |  |
|   |            | Send data from Port B to Stream 0.<br>Equivalent to Port $B = Stream 0$                 |  |

For instance, if the card is configured with fixed length capture (novarlen), but configuration to variable length capture is wanted, removing or adding the "no" prefix will change the setting. Simply type:

```
dagthree varlen
linkA noreset tap auto
linkB noreset tap auto
packetA    varlen slen=1536 align64
packetB    varlen slen=1536 align64
packetA    drop=0
packetB    drop=0
rx    portA=stream0 portB=stream0
tx    noifaceswap
pci    33MHz 64-bit buf=128MB rxstreams=2 txstreams=1
mem=64:0:64:0
```

Once the card has been configured the interface statistics are inspected to check the card has correctly detected the links.

```
dag@endace:~$ dagthree -d dag0 -si
```

# 3.5 DAG 3.7G Card Capture Session

# **Description** A successful DAG 3.7G card capture session involves checking the card is

has correctly detected the links. The DAG card is configured for normal

use and the capture software started.

# **Procedure** Follow these steps for a successful DAG 3.7G card capture session.

## Step 1. Check Cabling

Ensure cabling is correctly connected and that RJ45 connectors are clipped into the sockets.

# Step 2. Check FPGA Images are Loaded

Ensure the most recent FPGA image has been loaded onto the card.

#### Step 3. Initialise firmware

Check dagthree default has been run.

## Step 4. Engage Failsafe Relays

The dagwatchdog command is used in order to activate the failsafe relays and connect the line to the physical layer interface on the card. Run:

where N is the number of the dag card to engage the relays on.

#### NOTE:

This command is expected to become deprecated in future releases, as future firmware will engage the failsafe mode when a capture application is run. This command is not required on non-failsafe versions of the card.

# 3.5 DAG 3.7G Card Capture Session, continued

#### Procedure, continued

#### Step 5. Configure DAG 3.7G Card for normal use

The dagthree default command is always used:

```
linkA noreset tap auto
linkB noreset tap auto
packetA     varlen slen=1536 align64
packetB     varlen slen=1536 align64
packetA     drop=0
packetB     drop=0
rx    portA=stream0 portB=stream0
tx    noifaceswap
pci     33MHz 64-bit buf=128MB rxstreams=2 txstreams=1
mem=64:0:64:0
```

NOTE: The above is an example for when rxmerge mode is engaged, and no transmit memory has been allocated. Although it is in rxmerge mode, memory has been allocated to the second memory hole. This is not strictly necessary.

#### **Step Start Data Capture Software**

# 3.6 Inspection of Interface Statistics

#### **Description**

Once the card has been configured, the interface statistics are inspected to check the card is locked to the data stream.

```
dag@endace:~$ dagthree -d dag0 -si
```

The tool displays a number of status bits that have occurred since last reading. The following example shows the interval is set to one second via the -i option.

```
Spd
       Link Speed, 10, 100 or 1000 Mbps
Lnk
       Link state
FD
       Full Duplex
MA
       Device is link master
Neg
       Auto-negotiation completed (Auto mode only)
RF
       Remote Fault Detected Error
JΒ
       Jabber Detected Error
Err
       Ethernet Symbol Error Count
```

# 3.6 Inspection of Interface Statistics, continued

#### **Example**

The following example is for a card with no valid input:

The following is an example for a card locked to a 1000Base-T stream:

```
dag@endace:~$ dagthree -d dag0 -si
Spd Lnk FD Neg JB MA RF Err
                         Spd Lnk FD Neg JB MA RF Err
1000
    1 1 1 0 1 0 0 1000
                             1 1 1 0 0 0
                                               Λ
1000
           1 0 1 0
                      0 1000
                                    1 0 0 0
                              1 1
1000
           1 0 1 0
                      0 1000
                                    1 0 0
     1 1
                              1 1
                                           Ω
                                               0
```

The following example is for a card locked to a 100base-TX stream:

```
dag@endace:~$ dagthree -d dag0 -si
Spd Lnk FD Neg JB MA RF Err
                          Spd Lnk FD Neg JB MA RF Err
    1 1 1 0 1 0 0
                          100 1 1 1 0 0 0
                                                0
     1 1
1 1
100
           1 0 1 0 0
                          100
                                     1 0
                                          Ω
                                            Ω
                                                0
                               1 1
100
             0 1 0
                     0
                          100
                              1 1
```

The following example is for a card locked to a 10base-T stream:

```
dag@endace:~$ dagthree -d dag0 -si
 Spd Lnk FD Neg JB MA RF Err
                                Spd Lnk FD Neg JB MA RF Err
      1 1 1 0 1 0 0
1 1 1 0 1 0 0
                                    1 1
1 1
                                             1 0 0 0
1 0 0 0
  10
                                 10
                                                           0
  10
                           0
                                 10
                                      1
                                             1
                                                           0
      1 1
              1 0 1 0
  10
                           0
                                 10
                                         1
                                             1
                                      1
```

If the RF or JB bits are 1's, this indicates a problem with the network link. This may or may not be related to the configuration of the DAG 3.7G card.

Check all cabling, ensuring that runs are not too long and that plugs are firmly clipped into their connectors. Check error condition detectors or counters on the Ethernet equipment.

# 3.7 Reporting Problems

# **Description**

If there are unresolved problems with a DAG card or supplied software, please contact Endace Technical Support via the email address <a href="mailto:support@endace.com">supplying sufficient information in an email enables effective response.</a>

# Problem checklist

The exact information available to users for trouble, cause and correction analysis may be limited by nature of the problem. The following items assist a quick problem resolution:

| Ref | Item                                                                                                    |  |
|-----|----------------------------------------------------------------------------------------------------|--|
| 1.  | DAG card[s] model and serial number.                                                                                                    |  |
| 2.  | Host PC type and configuration.                                                                                                    |  |
| 3.  | Host PC operating system version.                                                                                                    |  |
| 4.  | DAG software version package in use.                                                                                                    |  |
| 5.  | Any compiler errors or warnings when building DAG driver or tools.                                                                                                    |  |
| 6.  | For Linux/FreeBSD users, messages generated when DAG device driver is loaded. These can be collected from command dmesg or from log file /var/log/syslog.              |  |
| 7.  | Output of daginf -v.                                                                                                    |  |
| 8.  | Firmware versions from dagrom -x.                                                                                                    |  |
| 9.  | Physical layer status reported by:                                                                                                    |  |
|     | dagthree                                                                                                    |  |
| 10. | Network link statistics reported by:                                                                                                    |  |
|     | dagthree -si                                                                                                    |  |
| 11. | Network link configuration from the router where available.                                                                                                    |  |
| 12. | Contents of any scripts in use.                                                                                                    |  |
| 13. | Complete output of session where error occurred including any error messages from DAG tools. The typescript Unix utility may be useful for recording this information. |  |
| 14. | A small section of captured packet trace illustrating the problem.                                                                                                    |  |

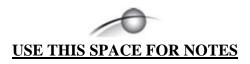

# **4.0 RUNNING DAG CARD DATA CAPTURE SOFTWARE**

#### Introduction

For a data capture session, ensure the driver is loaded, the firmware has been loaded, and the card has been configured.

## In this chapter

This chapter covers the following sections of information.

- Starting DAG 3.7G Card Capture Session
- High Load Performance
- DAG 3.7G Card Packet Transmission Capabilities

# 4.1 Starting DAG 3.7G Card Capture Session

# **Description**

The various tools used for data capture are in the tools sub-directory. The integrity of the card's physical layer is then set and checked.

#### **Process**

Starting a data capture session is described in the following process.

| Process                 | Description                                                                                                    |  |
|-------------------------|----------------------------------------------------------------------------------------------------|--|
| Setting capture session | Parameters are set with dagthree.                                                                                                    |  |
| parameters              |                                                                                                    |  |
|                         | The card can operate in two modes, variable                                                                                                    |  |
|                         | length capture (varlen), and fixed length                                                                                                    |  |
|                         | capture (novarlen).                                                                                                    |  |
|                         | In variable length capture mode, a maximum                                                                                                    |  |
|                         | capture size is set with slen=N bytes. This                                                                                                    |  |
|                         | figure should be in the range 32 to 9600 and is                                                                                                    |  |
|                         | rounded down to the nearest multiple of 8.                                                                                                    |  |
|                         | Packets longer than slen are truncated. Packets shorter than slen will produce shorter records, saving bandwidth and storage space. Full packet capture for example:                    |  |
|                         | tools/dagthree -d dag0 varlen slen=9600                                                                                                    |  |
|                         | 1518 is the maximum capture amount for normal [non-ge] Ethernet. This corresponds to a snaplength of 1520, as this is the multiple of 8. Jumbograms have a defined limit of 9600 bytes. |  |

# 4.1 Starting DAG 3.7G Card Capture Session, continued

# Process, continued

| Process                          | Description                                                                                                    |  |
|----------------------------------|----------------------------------------------------------------------------------------------------|--|
| Setting fixed length mode.       | In fixed length mode, packets longer than the selected slen are truncated to slen, but packets shorter than slen will produce records that are padded out to the slen length. |  |
|                                  | Avoid large values of slen in fixed length mode, as short packets arriving will produce large padded records, wasting bandwidth and storage space.                            |  |
|                                  | For fixed length 72-byte records for example, choose slen=48, 72 – Ethernet ERF header size of 18 – alignment padding 6:                                                      |  |
|                                  | dagthree -d dag0 novarlen slen=44                                                                                                    |  |
| Setting packet capture settings. | Capture settings must be set for each card in use. To start a packet capture, use the command:                                                                                |  |
|                                  | dagsnap -d dag0 -v -o tracefile                                                                                                    |  |
|                                  | This will capture data from Ports A and B in rxmerge mode. In rxsplit mode, it will only capture packets from Port A.                                                         |  |
|                                  | To capture on port B when rxsplit is used:                                                                                                    |  |
|                                  | dagsnap -d dag0:2 -v -o tracefile                                                                                                    |  |
|                                  | The option -v is used to provide user information during capture; it can be omitted for automated trace runs.                                                                 |  |
|                                  | If the tracefile parameter is not specified the tool will write to stdout, which can be used to pipeline dagsnap with other tools from the dagtools package.                  |  |

# 4.1 Starting DAG 3.7G Card Capture Session, continued

#### Process, continued

| Process                   | Description                                                                                            |  |
|---------------------------|----------------------------------------------------------------------------------------------------|--|
| Stopping dagsnap running. | By default dagsnap will run forever. dagsnap can be stopped with a signal:                             |  |
|                           | killall dagsnap, or keystroke Ctrl+C.                                                                  |  |
|                           | dagsnap can also be configured to run for a fixed number of seconds before exiting with the -s option. |  |

# 4.2 High Load Performance

**Description** As the DAG card captures packets from the network link, it writes a

record for each packet into a large buffer in the host PC's main memory.

Avoiding packet loss

In order to avoid packet loss, the user application reading the record, such as dagsnap, must be able to read records out of the buffer faster than they arrive, otherwise the buffer eventually fills, and packet records are lost.

The "Data capture" LED also goes out. This may be visibly indicated as flashing or flickering.

Detecting packet losses

Until some data is read out of the buffer to free some space, any arriving packets subsequently are discarded by the DAG card.

Any loss can be detected in-band by observing the Loss Counter lctr field of the Extensible Record Format [ERF]. The Endace ERF is detailed in Chapter 7 of this document.

Avoiding packet loss

In order to avoid any potential packet loss, the user process must read records faster than they arrive from the network.

If the user process is writing records to hard disk, it may be necessary to use a faster disk or disk array. If records are being processed in real-time, a faster host CPU may be required.

# 4.2 High Load Performance, continued

# Increasing buffer size

The host PC buffer can be increased to deal with bursts of high traffic load on the network link.

By default the dagmem driver reserves 32MB of memory per DAG card in the system. This may require 128MB or more for Linux/FreeBSD and for the Windows operating system the requirement is 64MB or more.

In Debian Linux the amount of memory reserved is changed by editing the file /etc/modules.

```
# For DAG 3.x, default 32MB/card
dagmem
#
# For DAG 4.x or 6.x, use more memory per card, E.G.
# dagmem dsize=128m
```

The option dsize sets the amount of memory used per DAG card in the system.

The value of dsize multiplied by the number of DAG cards must be less than the amount of physical memory installed, and less than 890MB.

# 4.3 DAG 3.7G Card Packet Transmission Capabilities

#### **Description**

The firmware included with the DAG 3.7G card allows the DAG to transmit as well as receive packets, however the DAG does not appear as a network interface to the operating system.

#### In this chapter

This chapter covers the following sections of information.

- DAG 3.7G Card Packet Transmission
- Inline Forwarding

# 4.3.1 DAG 3.7G Card Packet Transmission

## **Process**

The following information describes the DAG 3.7G capabilities for transmitting and receiving packets.

| Process                       | Description                                                                                                    |  |
|-------------------------------|----------------------------------------------------------------------------------------------------|--|
| Explicit packet transmission. | The DAG will not respond to ARP, ping, or router discovery protocols. It will only transmit packets explicitly provided by the user.  This capability allows the DAG card to be used as a simple traffic load generator.  The DAG can also be used to retransmit previously recorded packet traces. The packet trace will be transmitted at 100% line rate, the packet timing of the original trace file is not reproduced.                                                                                                    |  |
| Packet transmission utility   | The dagflood utility can transmit ERF format packet traces. The ERF trace file to be transmitted must contain only ERF records of the type matching the current link configuration.  The ERF records to be transmitted must all have a length which is a multiple of 64-bits. When capturing a packet trace for later transmission, the 64-bit alignment can be set using the dagthree align64 command. The 64-bit alignment is permanently set on the DAG 3.7G card.                                                                            |  |
| Convert trace files.          | It is also possible to convert trace files that have been captured without the align64 option. This can be done with the command:  dagconvert -v -i in.erf -o out.erf -A8  If uncertain that a trace file is 64-bit aligned for transmission with dagflood, the file can be tested with dagbits:  dagbits -vvc align64 -f tracefile.erf  If a captured trace file is not available, the daggen program is capable of generating trace files containing simple traffic patterns. This allows the DAG card to be used as a test traffic generator. |  |

# 4.3.1 DAG 3.7G Card Packet Transmission, continued

# Process, continued

| Process                                | Description                                                                                                    |  |
|----------------------------------------|----------------------------------------------------------------------------------------------------|--|
| Capture received                       | It is possible to capture received traffic while                                                                                                    |  |
| traffic while                          | transmitting. Capture programs such as                                                                                                    |  |
| transmitting.                          | dagsnap, dagconvert, and dagbits can be                                                                                                    |  |
|                                        | used while dagflood is sending packets.                                                                                                    |  |
| Configuring DAG card for transmission. | To configure a DAG card for transmission, some memory must be allocated to a transmit stream.                                                                                                    |  |
|                                        | In the dagthree output, buf=nMB indicates that n megabytes of memory has been allocated to this DAG card in total. This memory can be split between the available receive and transmit stream buffers. The memory allocation is displayed with mem=x:y, where X is the amount of memory allocated to receive stream 0 in MB, and Y is the amount of memory allocated to transmit stream 1 in MB. |  |
|                                        | By default the memory is evenly split between<br>the receive streams, the transmit streams have<br>no memory allocated.                                                                                                    |  |
|                                        | If the card is to be used only for transmit, the dagthree txonly option can be used to recover the receive buffer memory and assign all the memory to transmit.                                                                                                    |  |
|                                        | If the card is to be used for both transmitting and receiving, the rxtx option can be used. This allocates 16MB of memory to each transmit stream, and divides the remaining memory between the receive streams.  Alternatively the memory allocation can be directly set with mem=X:Y option.                                                                                                   |  |
|                                        | The stream buffer memory allocation can only be changed when no packet capture or transmission programs are running.                                                                                                    |  |

# 4.3.2 Inline Forwarding

**Description** 

The DAG 3.7G card can be used as an 'inline' device to receive, inspect, filter and forward packets between Port A and Port B.

**Process** 

The following information describes the DAG 3.7G card inline forwarding process.

| Process                   | Description                                                                                                    |
|---------------------------|----------------------------------------------------------------------------------------------------|
| Inline transmission.      | This operation can be performed at 100% line rate in both directions simultaneously. A PCI-X 133MHz slot is required for full performance and the performance may be limited by the host PC CPU and memory performance.                                                                              |
| The 'dagfwddemo' program. | The 'dagfwddemo' program is provided as a demonstration of how this can be achieved. This program forwards packets bidirectionally, applying a user supplied BPF filter to each packet with the host CPU. Packets which match the filter are forwarded, while packets that do not match are dropped. |
|                           | This is intended as a demonstration of Inline Forwarding technology for use in Firewall or IDS/IPS applications. It is not suitable for use as a production Firewall.                                                                                                    |
| Modification of packets.  | Modification of packets during inspection is also possible. The modifications should not change the length of the packet, and the user is responsible for re-computing checksums as needed.                                                                                                    |

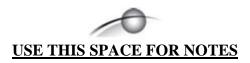

# 5.0 SYNCHRONIZING CLOCK TIME

#### **Description**

The Endace DAG range of products come with sophisticated time synchronization capabilities in order to provide high quality timestamps, optionally synchronized to an external time standard.

The system that provides the DAG synchronization capability is known as the DAG Universal Clock Kit (DUCK).

An independent clock in each DAG card runs from the PC clock. A card's clock is initialised using the PC clock, and then free-runs using a crystal oscillator.

Each card's clock can vary relative to a PC clock, or other DAG cards.

# **DUCK** configuration

The DUCK is configured to avoid time variance between sets of DAG cards or between DAG cards and coordinated universal time [UTC].

Accurate time reference can be obtained from an external clock by connecting to the DAG card using the synchronization connector, or the host PCs clock can be used via software as a reference source without additional hardware.

Each DAG card can also output a clock signal for use by other cards.

# Common synchronization

The DAG card synchronization connector supports a Pulse-Per-Second (PPS) input signal, using RS-422 signalling levels.

Common synchronization sources include GPS or CDMA (Cellular telephone) time receivers.

Endace produces the TDS 2 Time Distribution Server modules and the TDS 6 units that enable multiple DAG cards to be connected to a single GPS or CDMA unit.

More information is on the Endace website, <a href="http://www.endace.com/accessories.htm">http://www.endace.com/accessories.htm</a>, or the TDS 2/TDS 6 Units Installation Manual.

#### In this chapter

This chapter covers the following sections of information.

- Configuration Tool Usage
- Time Synchronization Configurations
- Synchronization Connector Pin-outs

# 5.1 Configuration Tool Usage

#### **Description**

The DUCK is very flexible, and can be used in several ways, with or without an external time reference source. It can accept synchronization from several input sources, and can also be made to drive its synchronization output from one of several sources.

Synchronization settings are controlled by the dagclock utility.

#### Example

```
dag@endace:~$ dagclock -h
Usage: dagclock [-hvVxk] [-d dag] [-K <timeout>] [-l
<threshold>] [option]
```

```
-h --help,--usage this page
   -v --verbose increase verbosity
-V --version display version information
-x --clearstats clear clock statistics
-k --sync wait for duck to sync before
                               exiting
   -d dag
                               DAG device to use
   -K timeout
                               sync timeout in seconds, default
                                60
   -1 threshold
                               health threshold in ns, default
                                596
Option:
        default
                                RS422 in, none out
        none
                                None in, none out
                          RS422 input
Host input
Internal inp
        rs422in
        hostin
                               Host input (unused)
         overin
                                 Internal input (synchronize to
                                host clock)
        auxin

rs422out

loop

Output the rs422 input signal

loop

Output the selected input

hostout

Output from host (unused)

overout

Internal output (master card)

set

Set DAG clock to DC clock
         auxin
                                Aux input (unused)
                                 Set DAG clock to PC clock
         set
         reset
                                 Full clock reset. Load time
                                  from PC, set rs422in, none out
```

By default, all DAG cards listen for synchronization signals on their RS-422 port, and do not output any signal to their RS-422 port.

```
dag@endace:~$ dagclock -d dag0
muxin    rs422
muxout    none
status    Synchronized Threshold 596ns Failures 0 Resyncs 0
error    Freq -30ppb Phase -60ns Worst Freq 75ppb Worst
Phase 104ns
crystal Actual 100000028Hz Synthesized 67108864Hz
input    Total 3765 Bad 0 Singles Missed 5 Longest
Sequence Missed 1
start    Thu Apr 28 13:32:45 2005
host    Thu Apr 28 14:35:35 2005
dag    Thu Apr 28 14:35:35 2005
```

# 5.2 Time Synchronization Configurations

#### **Description**

The DUCK is very flexible, and can be used in several ways, with or without an external time reference source.

The uses include a single card with no reference, two cards with no reference, and a card with a reference.

In this section

This section covers the following topics of information.

- Single Card no Reference Time Synchronization
- Two Cards no Reference Time Synchronization
- Card with Reference Time Synchronization

# 5.2.1 Single Card no Reference Time Synchronization

## **Description**

When a single card is used with no external reference, the card can be synchronized to the host PC's clock.

The clock in most PC's is not very accurate by itself, but the DUCK drifts smoothly at the same rate as the PC clock.

If a PC is running NTP to synchronize its own clock, then the DUCK clock is less smooth because the PC clock is adjusted in small jumps. However, overall the DUCK clock does not drift away from UTC.

The synchronization achieved in this case is not as accurate as when using an external reference source such as GPS.

The DUCK clock is synchronized to the PC clock by setting the input synchronization selector to overflow:

```
dag@endace:~$ dagclock -d dag0 none overin
muxin overin
muxout none
status Synchronized Threshold 11921ns Failures 0 Resyncs
0
error Freq 1836ppb Phase 605ns Worst Freq 143377ppb
Worst Phase 88424ns
crystal Actual 49999347Hz Synthesized 16777216Hz
input Total 87039 Bad 0 Singles Missed 0 Longest
Sequence Missed 0
start Wed Apr 27 14:27:41 2005
host Thu Apr 28 14:38:20 2005
dag Thu Apr 28 14:38:20 2005
```

NOTE: dagclock should be run only after appropriate Xilinx images have been loaded. If the Xilinx images must be reloaded, the dagclock command must be rerun afterwards to restore the configuration.

# 5.2.2 Two Cards no Reference Time Synchronization

#### **Description**

When two DAG cards are used in a single host PC with no reference clock, the cards need to be synchronized in some way if timestamps between the two cards are to be compared.

For example, if two cards monitor different directions of a single full-duplex link.

Synchronization between two DAG cards is achieved in two ways. One card can be a clock master for the second, or one can synchronize to the host and also act as a master for the second.

# Synchronizing cards

If both cards are to be accurately synchronized, then one card is configured as the clock master for the other.

# Locking cards together

Although the master card's clock will drift against UTC, the cards are locked together.

The cards are locked together by connecting the synchronization connector ports of both cards with a standard RJ-11 Ethernet cross-over cable.

Configure one of the cards as the master, the other defaults to being a slave.

```
dag@endace:~$ dagclock -d dag0 none overout
muxin none
muxout over
status Not Synchronized Threshold 596ns Failures 0
Resyncs 0
error
        Freq Oppb Phase Ons Worst Freq Oppb Worst Phase
0ns
crystal Actual 100000000Hz Synthesized 67108864Hz
        Total 0 Bad 0 Singles Missed 0 Longest Sequence
input
Missed 0
        Thu Apr 28 14:48:34 2005
start
        Thu Apr 28 14:48:34 2005
host
dag
        No active input - Free running
```

The slave card configuration is not shown, the default configuration is sufficient.

# 5.2.2 Two Cards no Reference Time Synchronization, continued

# Preventing time-stamps drift

To prevent the DAG card clocks time-stamps drifting against UTC, the master can be synchronized to the host PC's clock which in turn utilises NTP. The master then provides a signal to the slave card.

The cards are locked together by connecting the synchronization connector ports of both cards with a standard RJ-45 Ethernet cross-over cable.

Configure one card to synchronize to the PC clock and output a RS-422 synchronization signal to the second card.

```
dag@endace:~$ dagclock -d dag0 none overin overout
muxin over
muxout over
status Synchronized Threshold 11921ns Failures 0 Resyncs
0
error Freq -691ppb Phase -394ns Worst Freq 143377ppb
Worst Phase 88424ns
crystal Actual 49999354Hz Synthesized 16777216Hz
input Total 87464 Bad 0 Singles Missed 0 Longest
Sequence Missed 0
start Wed Apr 27 14:27:41 2005
host Thu Apr 28 14:59:14 2005
dag Thu Apr 28 14:59:14 2005
```

The slave card configuration is not shown, the default configuration is sufficient.

# 5.2.3 Card with Reference Time Synchronization

#### **Description**

The best timestamp accuracy occurs when the DAG card is connected to an external clock reference, such as a GPS or CDMA time receiver.

# Pulse signal from external sources

The DAG synchronization connector accepts a RS-422 Pulse Per Second [PPS] signal from external sources.

This is derived directly from a reference source, or distributed through the Endace TDS 2 [Time Distribution Server] module which allows two DAG cards to use a single receiver.

More cards can be accommodated by daisy-chaining TDS-6 expansion units to the TDS-2 unit, each providing outputs for an additional 6 DAG cards.

# 5.2.3 Card with Reference Time Synchronization, continued

# Using external reference source

To use an external clock reference source, the host PC's clock must be accurate to UTC to within one second. This is used to initialise the DUCK.

The external time reference allows high accuracy sub-second time synchronization.

When the time reference source is connected to the DAG synchronization connector, the card automatically synchronizes to a valid signal.

```
dag@endace:~$ dagclock -d dag0
muxin rs422
muxout none
status Synchronized Threshold 596ns Failures 0 Resyncs 0
error Freq 30ppb Phase -15ns Worst Freq 2092838ppb Worst
Phase 33473626ns
crystal Actual 100000023Hz Synthesized 67108864Hz
input Total 225 Bad 0 Singles Missed 1 Longest Sequence
Missed 1
start Thu Apr 28 14:55:20 2005
host Thu Apr 28 14:59:06 2005
dag Thu Apr 28 14:59:06 2005
```

# Connecting time distribution server

The TDS 2 module connects to any DAG card with a standard RJ-45 Ethernet cable and can be placed some distance from a DAG card.

Existing RJ-45 building cabling infrastructure can be used to cable synchronization ports.

CAUTION: Never connect DAG and/or the TDS 2 module to active Ethernet or telephone equipment.

#### **Testing signal**

For Linux and FreeBSD, when a synchronization source is connected the driver outputs some messages to the console log file /var/log/messages.

The dagpps tool is used to test a signal is being received correctly and is of correct polarity. To perform the test, run:

```
dagpps -d dag0.
```

The tool measures input state many times over several seconds, displaying polarity and length of input pulse.

Some DAG cards have LED indicators for synchronization (PPS) signals.

# 5.3 Synchronization Connector Pin-outs

## **Description**

The DAG 3.7GF card has a 4-pin RJ11 connector with two bi-directional RS422 half-duplex differential circuits, A and B. The PPS signal is carried on circuit A, and the serial packet is connected to the B circuit.

Pin assignments 7

The 4-pin RJ11 connector pin assignments are:

| 1. | Channel A+  |  |
|----|-------------|--|
| 2. | Channel B+- |  |
| 3. | Tx/Rx       |  |
| 4. | Channel A-  |  |

# **Ethernet** crossover cable

A standard Ethernet crossover cable can be used to connect the two cards.

| TX_A+ | 1 | 3 | RX_A+ |
|-------|---|---|-------|
| TX_A- | 2 | 6 | RX-A- |
| RX_A+ | 3 | 1 | TX_A+ |
| RX_B+ | 4 | 7 | TX_B+ |
| RX_B- | 5 | 8 | TX_B- |
| RX_A- | 6 | 2 | TX_A- |
| TX_B+ | 7 | 4 | RX_B+ |
| TX_B- | 8 | 5 | RX_B- |

# **Support**

For cables and further advice on using GPS and CDMA time receivers email support@endace.com.

# **6.0 DATA FORMATS OVERVIEW**

In this chapter

This chapter covers the following sections of information.

- Data Formats
- Timestamps

# 6.1 Data Formats

# **Description**

The DAG card uses the ERF Type 2 Ethernet Variable Length Record. Timestamps are in little-endian [Pentium native] byte order. All other fields are in big-endian [network] byte order. All payload data is captured as a byte stream, no byte re-ordering is applied.

**Table** 

Table 6-1 shows the generic variable length record.

| timestamp                   |       |      |  |
|-----------------------------|-------|------|--|
| timestamp                   |       |      |  |
| type                        | flags | rlen |  |
| lctr                        |       | wlen |  |
| (rlen - 16) bytes of record |       |      |  |

Table 6-1. Generic Variable Length Record.

#### **Data format**

The following is an overview of the data format used.

| Data Format | Description                                                                                                 |
|-------------|----------------------------------------------------------------------------------------------------|
| type:       | This field contains an enumeration of the frame subtype. If the type is zero, then this is a legacy format. |
|             | 0: TYPE_LEGACY 1: TYPE_HDLC_POS: PoS w/HDLC framing 2: TYPE_ETH: Ethernet 3: TYPE ATM: ATM Cell             |
|             | 4: TYPE_AAL5: reassembled AAL5 frame 5: TYPE_MC_HDLC: Multi-channel HDLC frame                              |
|             | 6: TYPE_MC_RAW: Multi-channel Raw link data 7: TYPE_MC_ATM: Multi-channel ATM Cell                          |

# **6.1 Data Formats**, continued

# Data format, continued

| Data Format         | Description                                                                                                    |
|---------------------|----------------------------------------------------------------------------------------------------|
| flags:              | This byte is divided into 2 parts, the interface identifier, and the capture offset.                                                                                                    |
|                     | <ul> <li>1-0: capture interface 0-3</li> <li>2: varying record lengths present</li> <li>3: truncated record [insufficient buffer space]</li> <li>4: rx error [link error]</li> <li>5: 5: ds error [internal error]</li> <li>7-6: reserved</li> </ul> |
| Rlen: record length | Total length of the record transferred over PCI bus to storage.                                                                                                    |
| Lctr: loss counter  | A 16 bit counter, recording the number of packets lost since the previous record. Records can be lost between the DAG card and memory hole due to overloading on PCI bus. The counter starts at zero, and sticks at 0xffff.                          |
| Wlen: wire length   | Packet length including some protocol overhead.<br>The exact interpretation of this quantity depends<br>on physical medium.                                                                                                    |
| offset:             | Number of bytes *not* captured from start of frame.                                                                                                    |
|                     | Typically used to skip link layer headers when not required in order to save bandwidth and space.                                                                                                    |
|                     | This field is currently not implemented, contents can be disregarded.                                                                                                    |

# **6.1 Data Formats.** continued

**Table** 

Table 7-2 shows the Type 2 Ethernet variable length record. The diagram is not to scale.

| timestamp      |       |         |  |
|----------------|-------|---------|--|
| timestamp      |       |         |  |
| type:2         | flags | rlen    |  |
| lctr           |       | wlen    |  |
| offset         | pad   | rlen-18 |  |
| bytes of frame |       |         |  |

Table 7-2. Type 2 Ethernet Variable Length Record.

The Ethernet frame begins immediately after the pad byte so that the layer 3 [IP] header is 32Bit-aligned.

# 6.2 Timestamps

**Description** 

The ERF format incorporates a hardware generated timestamp of the packet's arrival.

The format of this timestamp is a single little-endian 64-bit fixed point number, representing seconds since midnight on the first of January 1970.

The high 32-bits contain the integer number of seconds, while the lower 32-bits contain the binary fraction of the second. This allows an ultimate resolution of  $2^{-32}$  seconds, or approximately 233 picoseconds.

Another advantage of the ERF timestamp format is that a difference between two timestamps can be found with a single 64-bit subtraction. It is not necessary to check for overflows between the two halves of the structure as is needed when comparing Unix time structures, which are also available to Windows users in Winsock library.

Different DAG cards have different actual resolutions. This is accommodated by the lowermost bits that are not active being set to zero. In this way the interpretation of the timestamp does not need to change when higher resolution clock hardware is available.

# **6.2 Timestamps**, continued

# Example code

Here is some example code showing how a 64-bit ERF timestamp (erfts) can be converted into a struct timeval representation (tv).